## Recevoir ses mails sur Android avec Outlook

a) Configuration pour Android :

Configuration pour le Serveur Exchange :

1. Ouvrez OWA pour Android. Si c'est la première fois, appuyez sur Mise en route, puis sur Ignorer si vous êtes invité à ajouter des comptes détectés. Dans le cas contraire, ouvrez le Menu  $\equiv$  > Paramètres  $\oslash$  > Ajouter un compte > Ajouter un compte de courrier

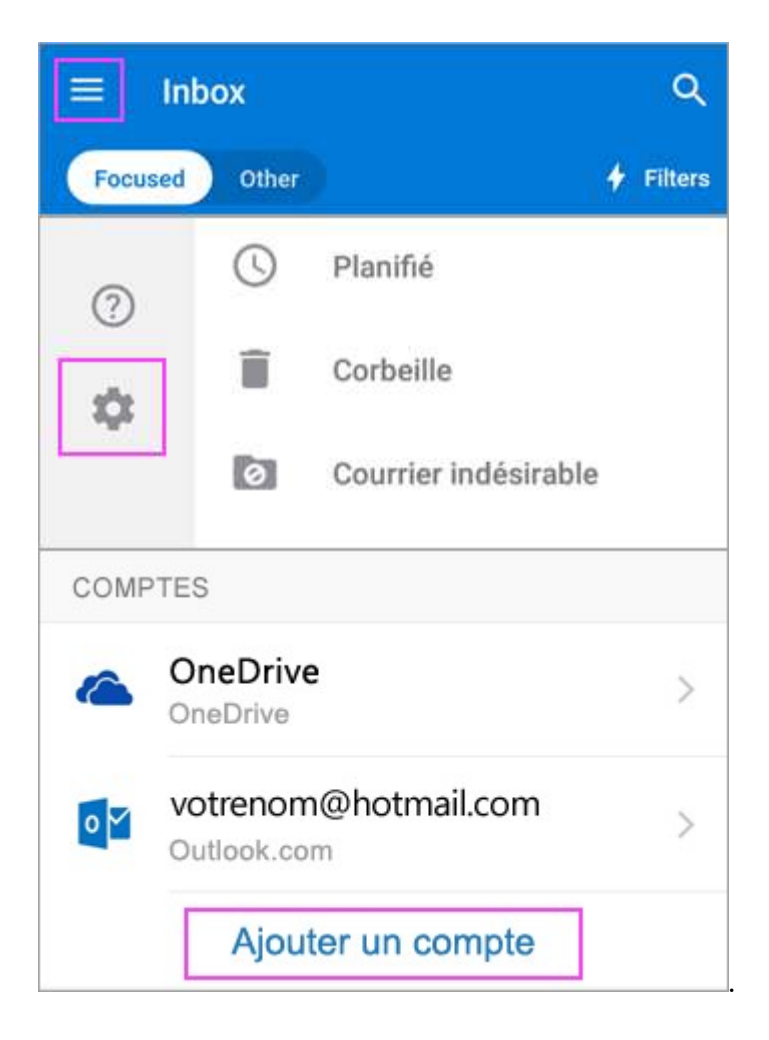

2. Entrez votre adresse de messagerie professionnelle en *prénom.nom@secourspopulaire.fr*, puis appuyez sur **Continuer**.

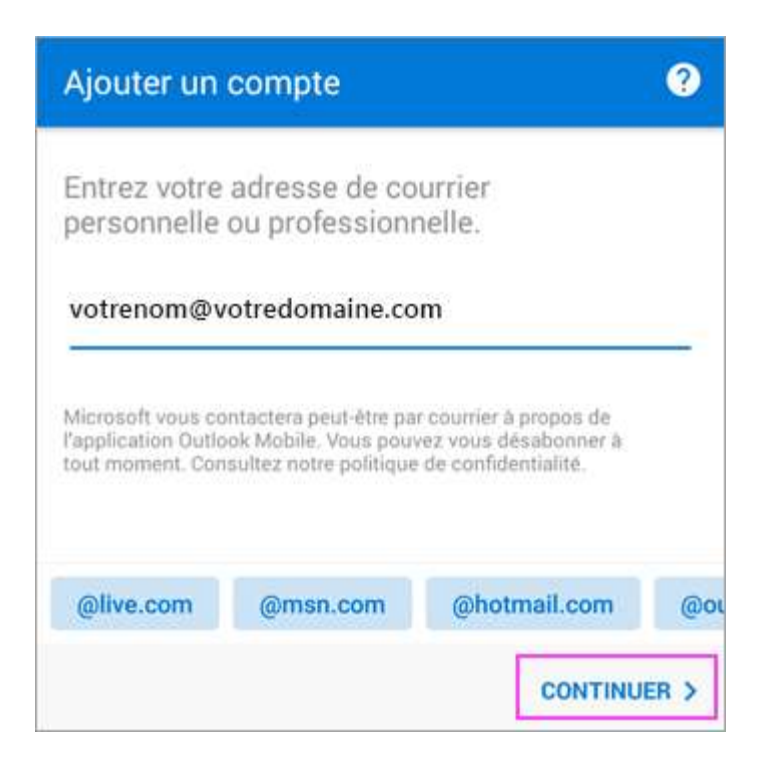

3. Appuyez sur Exchange.

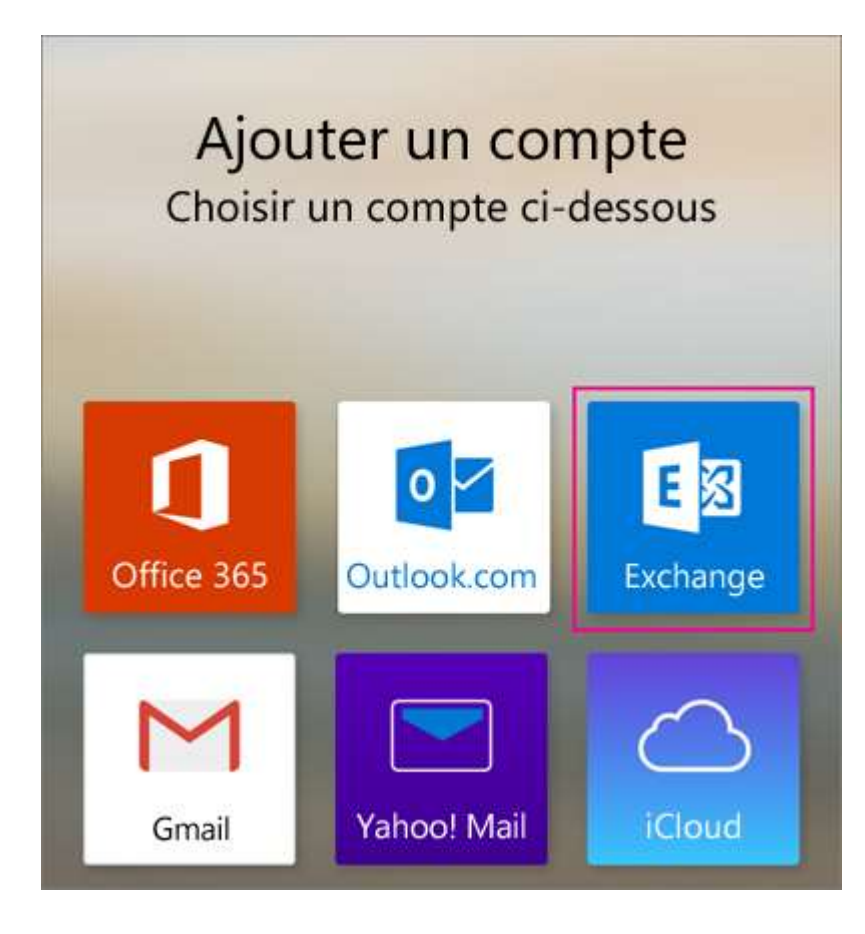

4. Entrez votre adresse de messagerie et le mot de passe pour configurer automatiquement votre compte. Appuyez sur Se connecter.

Remarques : Si la configuration automatique échoue, appuyez sur Continuer, puis entrez les paramètres suivants manuellement :

- o Nom du serveur : mail.secourspopulaire.fr
- o Domaine : solidarite.spf
- o Nom d'utilisateur : compte windows d'ouverture de session
- o Mot de passe : mot de passe associée au compte windows d'ouverture de session
- 5. Appuyez sur Suivant lorsque vous avez terminé et passez en revue les fonctionnalités.

Vous êtes maintenant prêt à utiliser Outlook pour Android.

## b) Problèmes possibles :

- 1. Si vous entrez 3 fois de suite le mauvais mot de passe pour vous connecter sur le serveur Exchange, votre compte se verrouillera, il faudra donc contacter la DSI pour déverrouiller le compte.

Si vous n'arrivez pas à contacter la DSI, le compte se déverrouille automatiquement au bout de 30 minutes.

Evitez donc de vous tromper de mot de passe

2. Il est possible que vous ne receviez plus de mails pour x raisons. Si cela arrive la méthode la plus simple pour y remédier est de supprimer le compte de votre Application Outlook ou de votre service de Mail par défaut et de le ré-ajouter.

Tous vos mails et anciens mails reviendrons comme si rien n'avait changer ainsi que vos dossiers, etc…